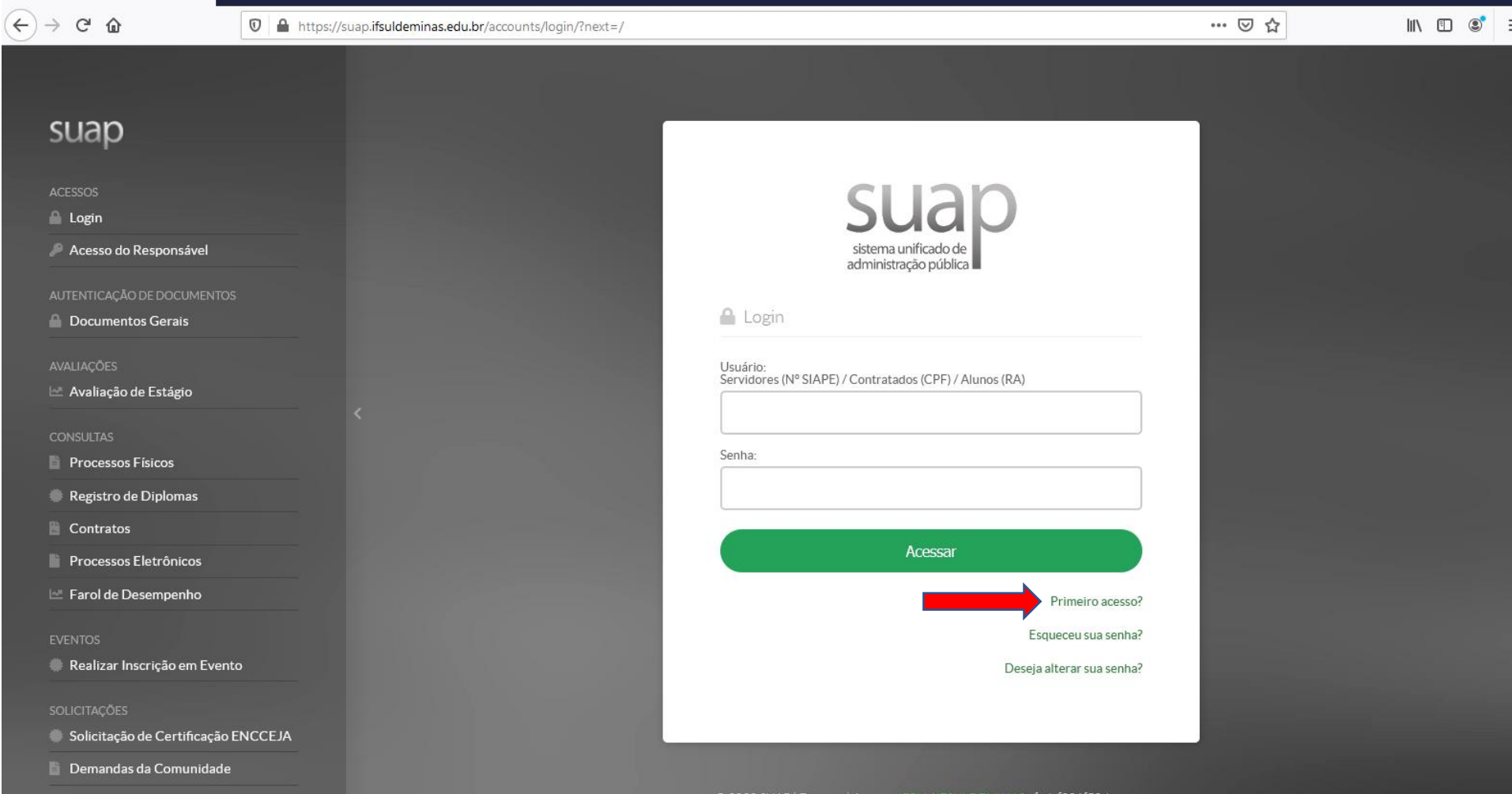

## **1. Acesse o site: suap.ifsuldeminas.edu.br e clique em Primeiro Acesso?**

**2. Na página seguinte, digite seu CPF e clique em "Recuperar". Um link será enviado para seu e-mail, para você criar ou alterar sua senha:**

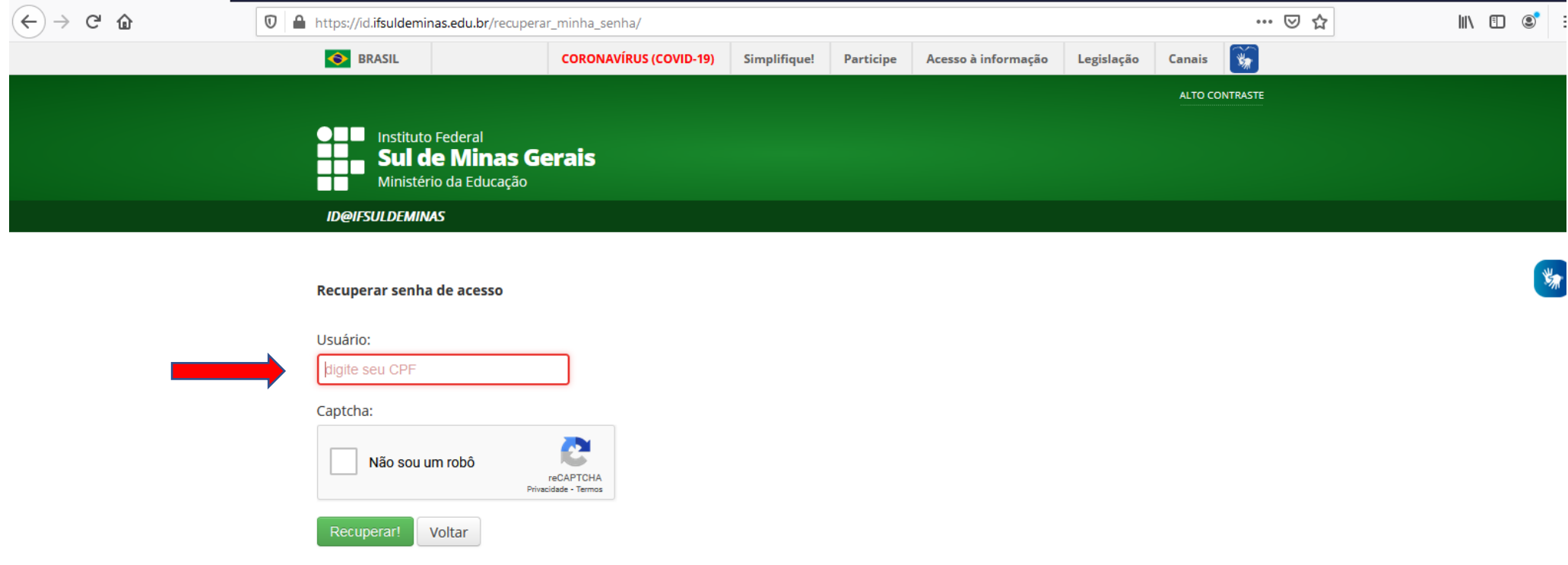

## **3. Você deve conferir a caixa de entrada do seu e-mail e também a Lixeira/Spam. Clique no link para criar sua senha:**

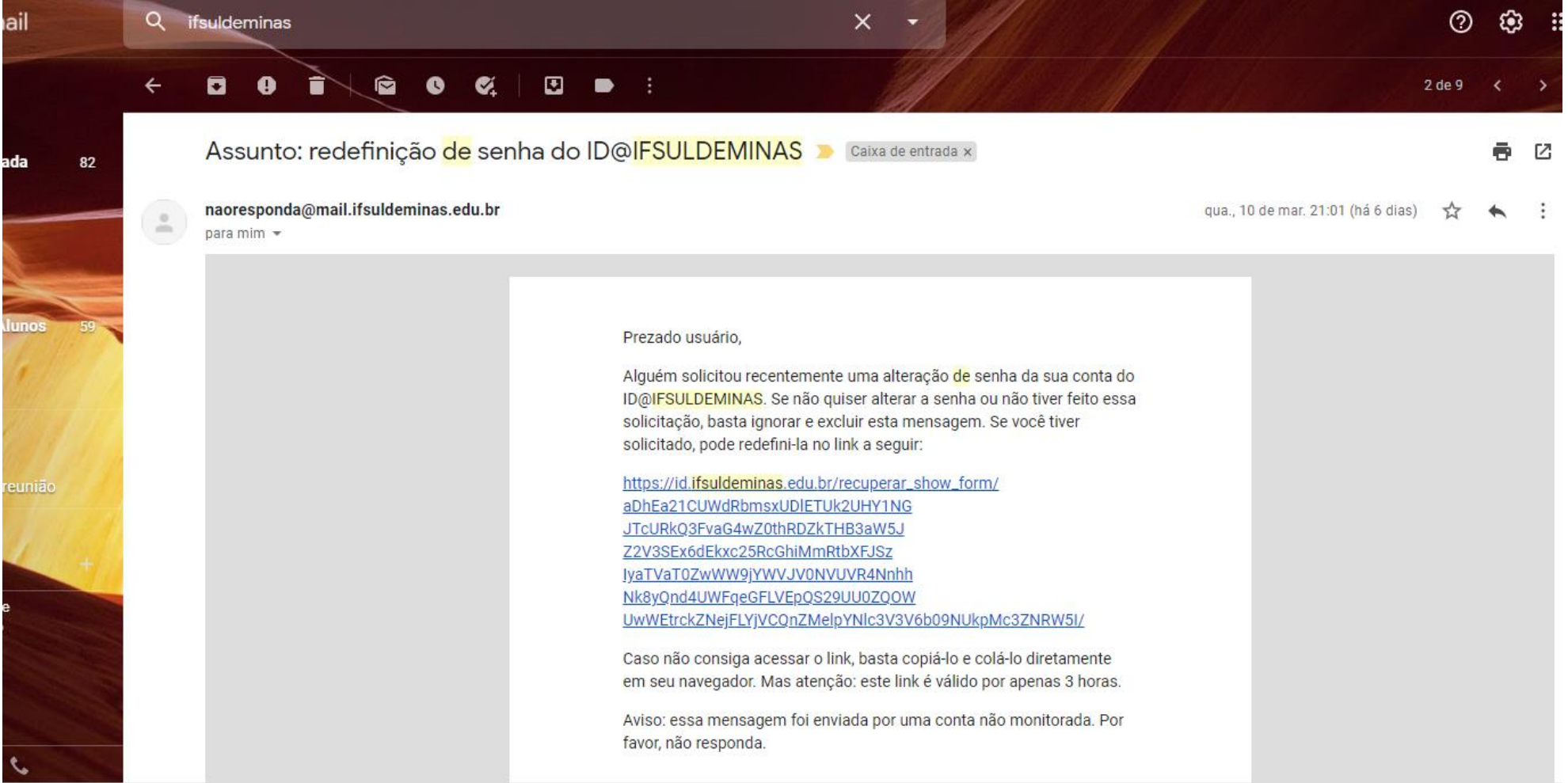

**4. Após criar sua senha, aparecerá a tela de confirmação, que permitirá também você criar o seu e-mail institucional (GMAIL com a terminação @alunos.ifsuldeminas.edu.br)**

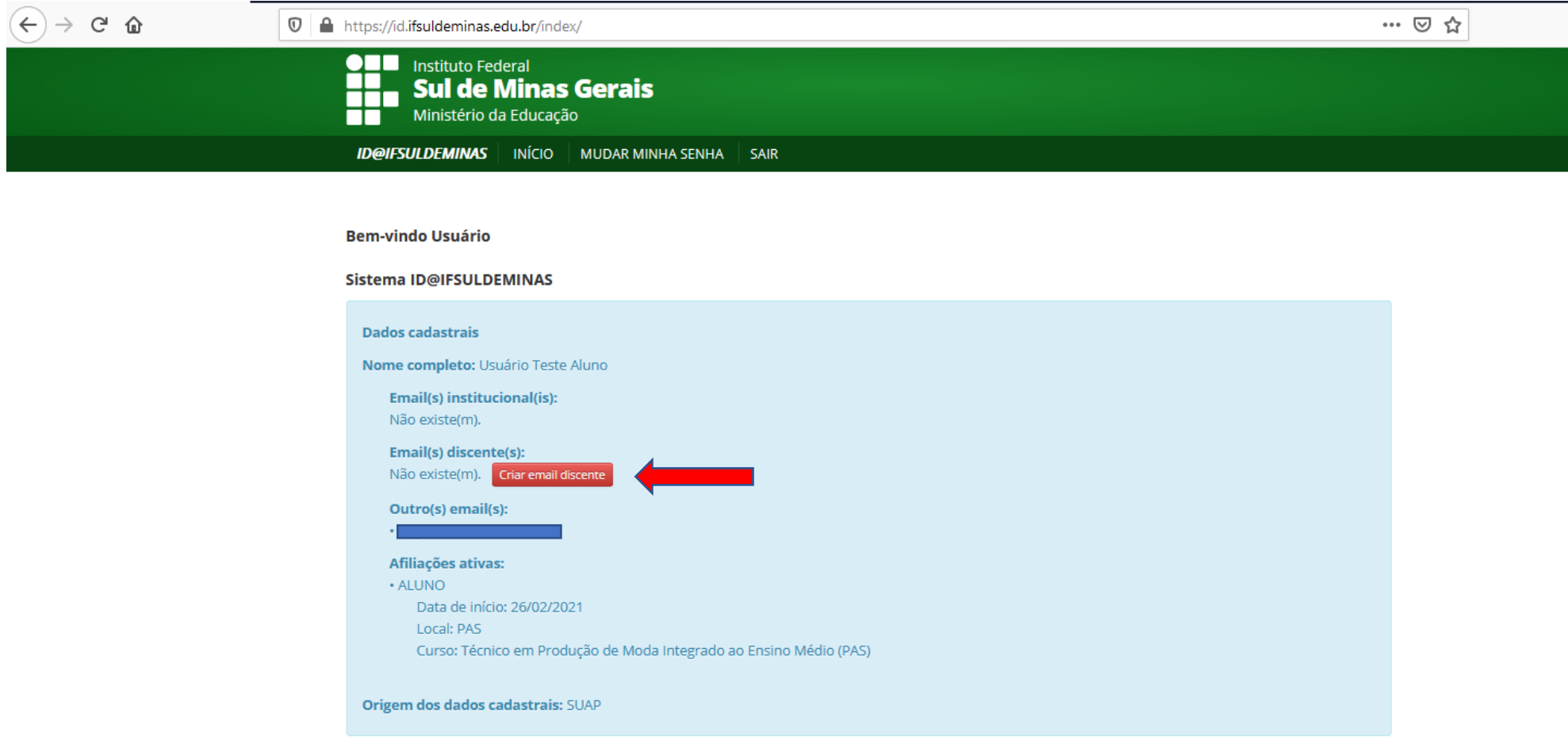

## **5. Agora você poderá acessar o Suap com o número de sua matrícula (RA) e a senha criada:**

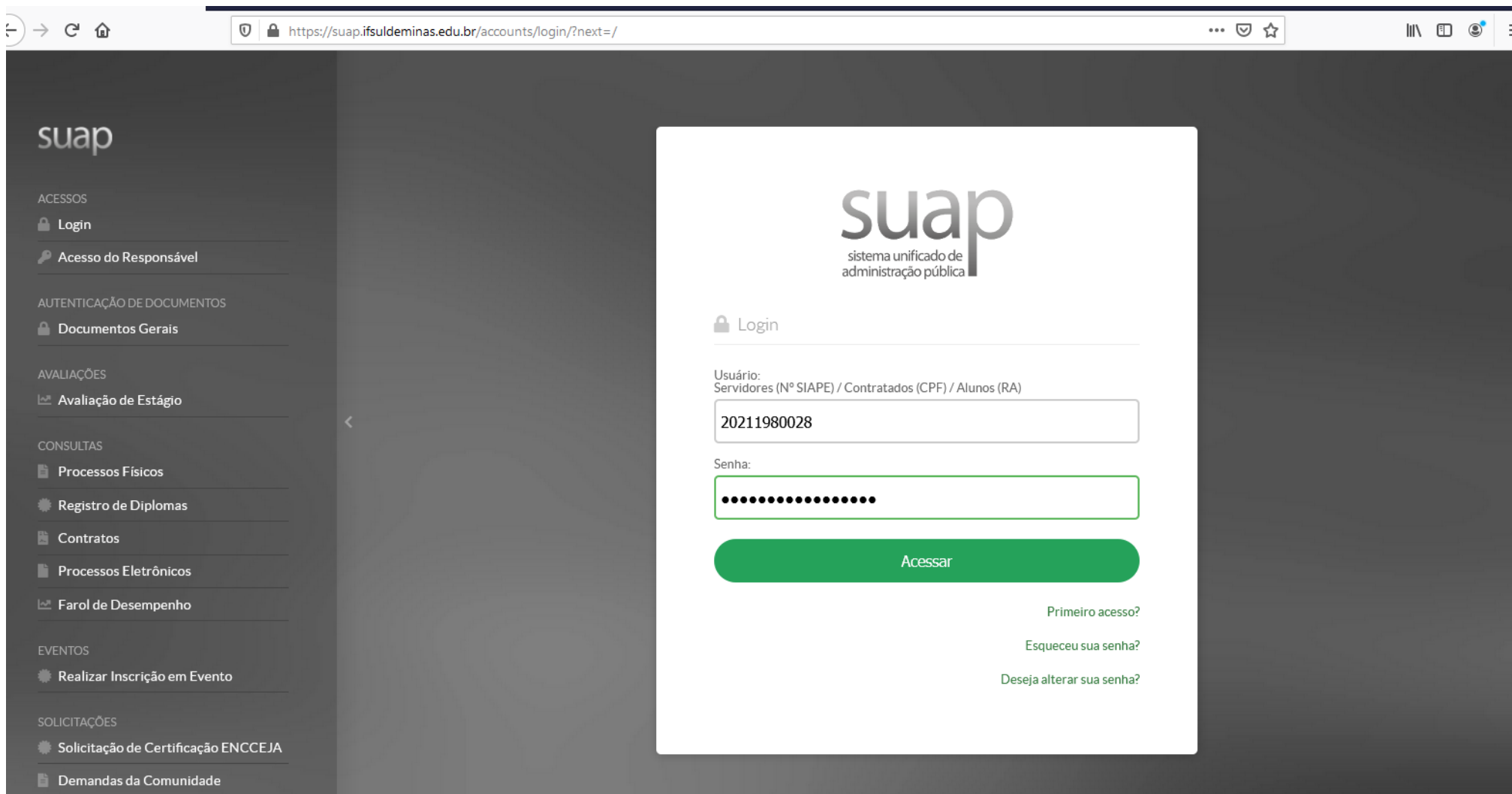

## **6. Você terá acesso a tela inicial do Suap. Para visualizar suas informações, acesse no menu esquerdo ENSINO > DADOS DO ALUNO**

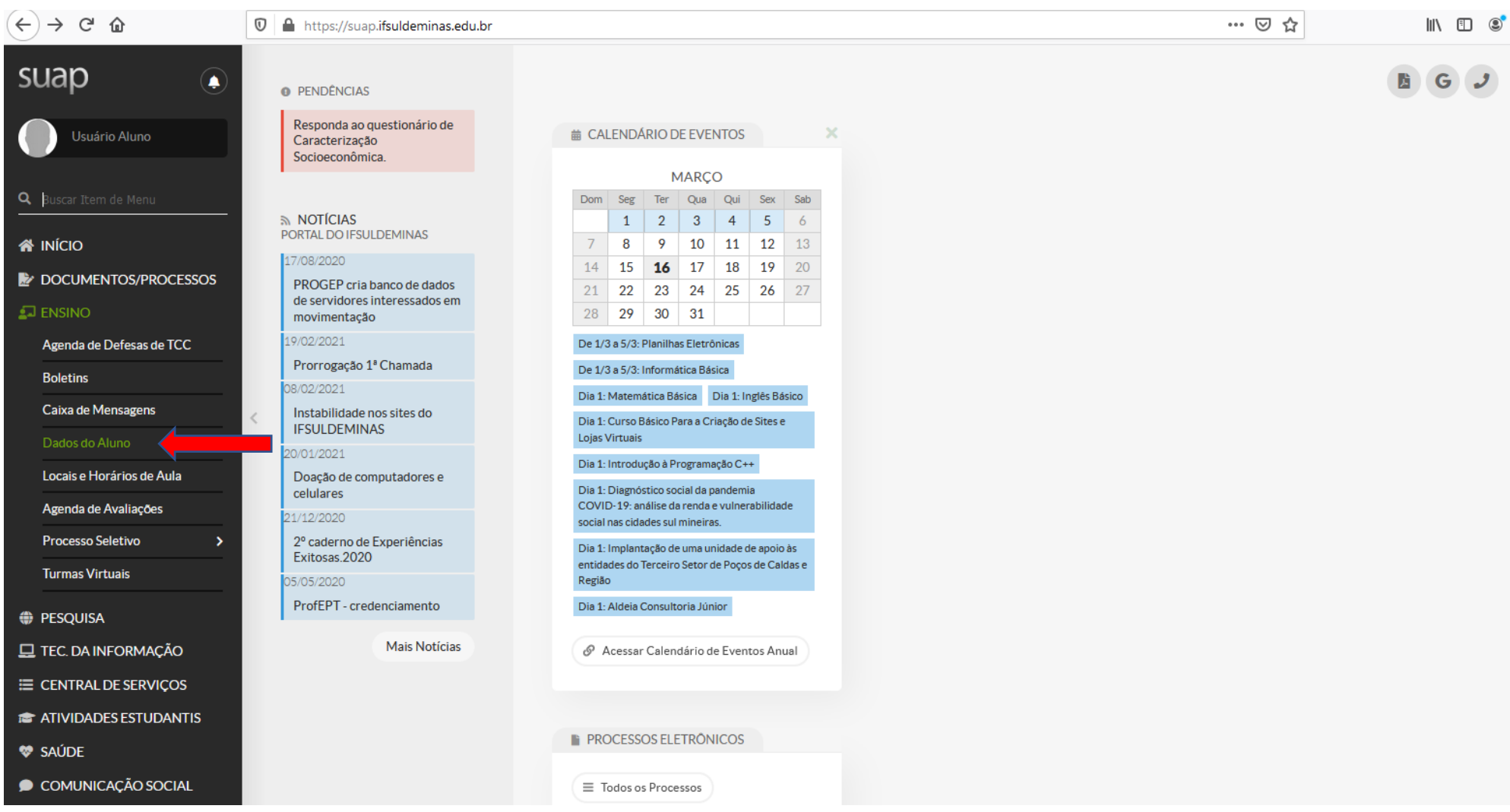

**7. Verifique que você terá várias opções de consulta, como por exemplo: Boletim, Histórico Escolar, Declaração de Matrícula, Carteirinha de Estudante e poderá atualizar seu E-mail e Dados Pessoais. No período de Renovação de Matrícula, também haverá um ícone específico para fazê-la.**

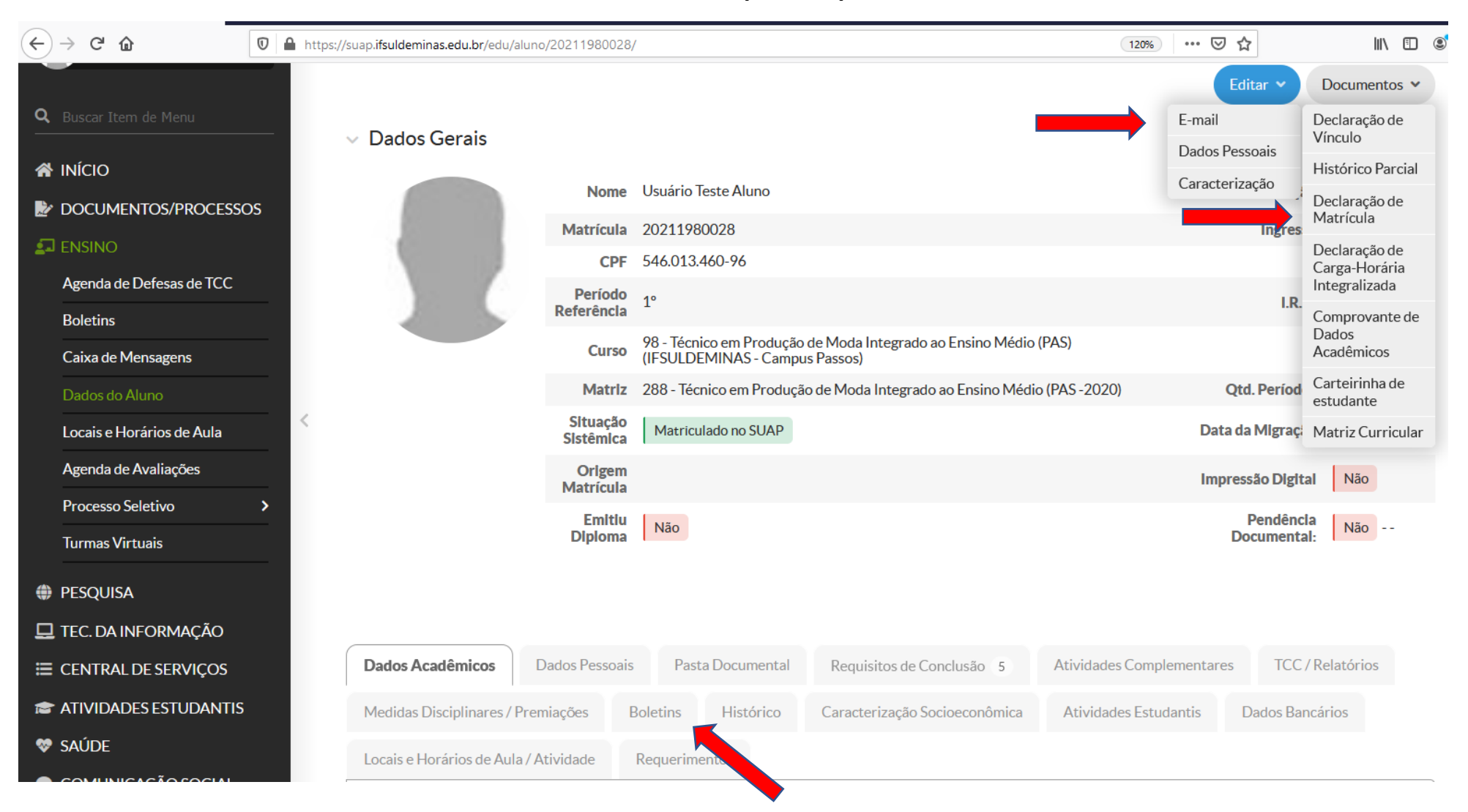

Setor de Registro de Pesquisa, Pós-Graduação e Extensão (SERPEX). E-mail: serpex.passos@ifsuldeminas.edu.br